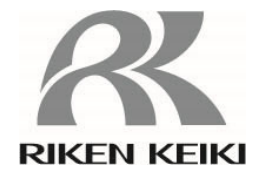

# ポータブル型ガス検知器 **9000** シリーズ用 設定プログラム **MT-9000Series**

取扱説明書

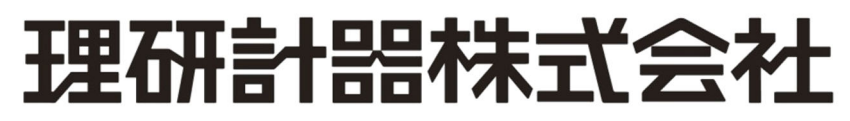

〒174-8744 東京都板橋区小豆沢 2-7-6 ホームページ https://www.rikenkeiki.co.jp/

# 目次

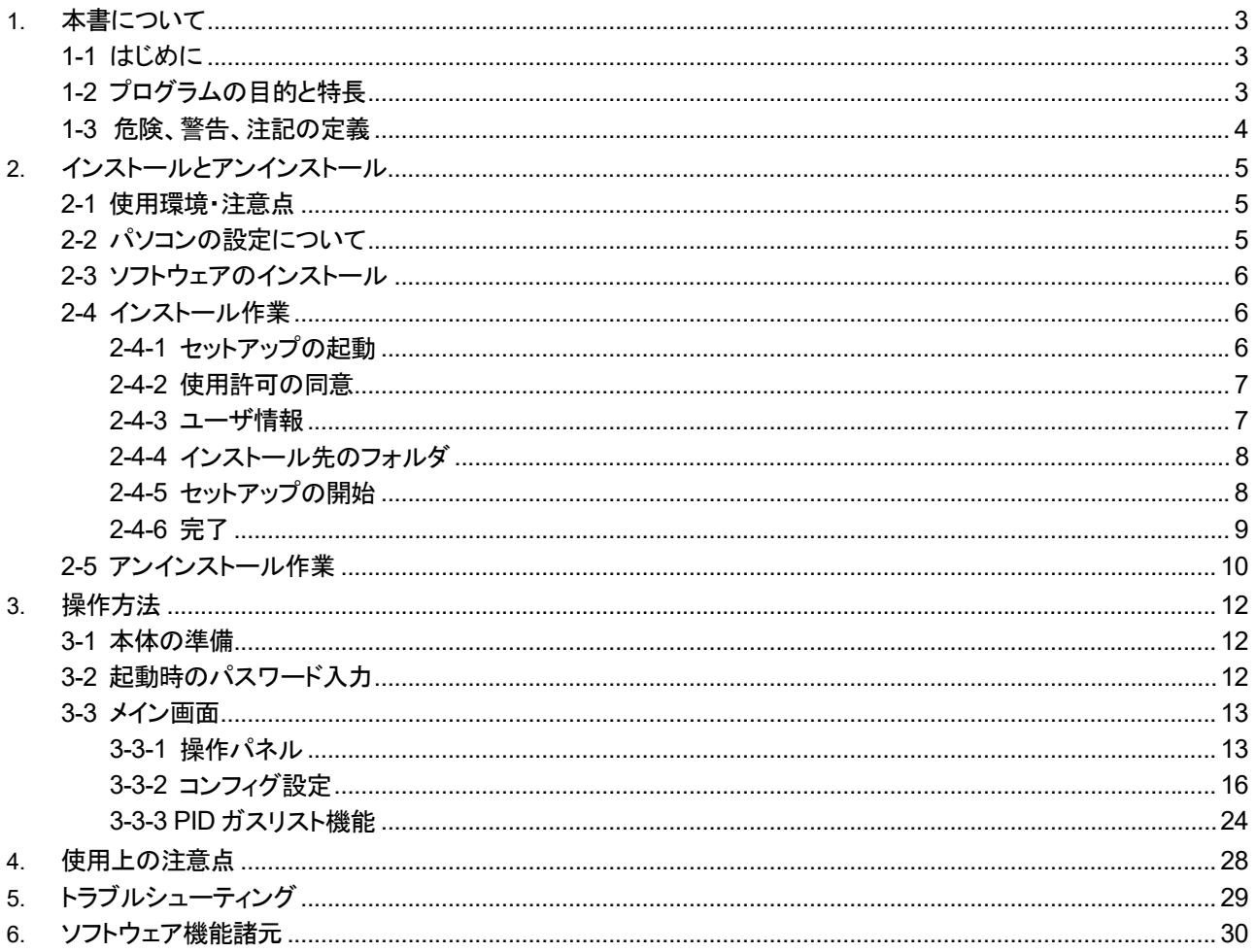

# 本書について

## **1-1** はじめに

本取扱説明書に記されている操作方法及び、注意事項は、指定の使用目的に使用する場合のみ適用するもの です。本取扱説明書に書かれていない方法で使用や操作を行う場合は、当社として責任は負いかねます。

取扱説明書では、Microsoft Windows 10、Microsoft Windows 11 のコマンド選択やダイアログボックスの設定 などの基本的な共通操作については説明していません。初めてWindows をお使いになる方は、最初にWindows のマニュアルなどをお読みになり、Windows の基本的な操作方法を覚えてください。

# **1-2** プログラムの目的と特長

本プログラムは 9000Series(ポータブル型ガス検知器:GX-9000,GX-9000H)の内部設定を確認・変更する ためのソフトウェアです。

- ●本書の内容の全部または一部を当社に無断で転載あるいは複製することは、法令に別段の定めがある場合を 除き、堅く禁じられています。
- ●本書の内容は、本製品の改良のため予告なく変更することがあります。
- ●本製品をご使用になるには、「ソフトウェア使用許諾契約書」にご同意いただくことが必要です(2-4-2 使用許可 の同意 を参照ください)。インストールされた際に、同条項へのご同意があったものとさせていただきますので、 ご了承ください。
- ●本ソフトウェアは、所定の目的以外の使用はできません。取扱説明書に従わず本ソフトウェアを使用した場合、 あるいは独自の改造をした場合、製品の安全と品質が維持できなくなる場合があります。また、これらによって 事故が発生した場合は責任を負いかねます。

(c) Copyright 2018 Riken Keiki co.,Ltd. All rights reserved. 本ソフトウェアの著作権は理研計器株式会社が保有しています。

Microsoft Windows 10、Microsoft Windows 11 は、米国 Microsoft Corporation の米国およびその他の国にお ける登録商標です。

# **1-3** 危険、警告、注記の定義

本取扱説明書では、表示内容を無視して誤った取り扱いをしたときに生じる被害の程度を、以下のように区分して 説明します。

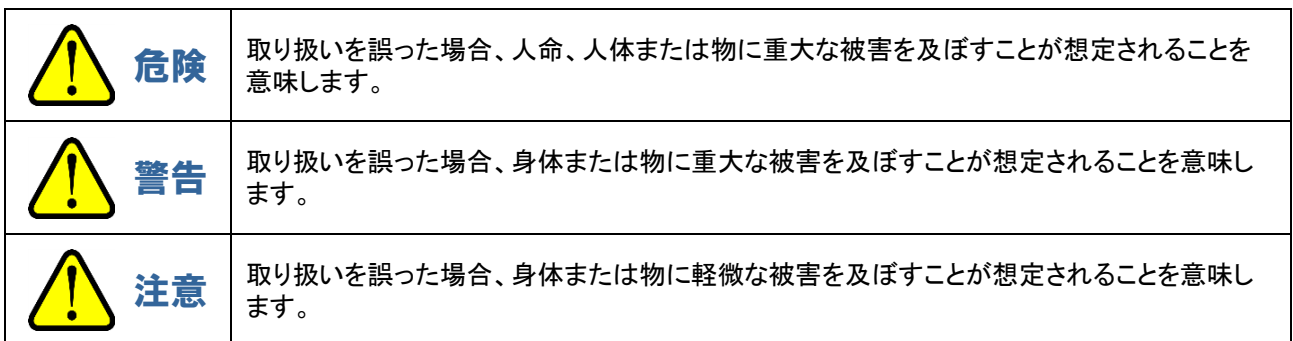

その他、取り扱い上のアドバイスを、以下のように表示して説明します。

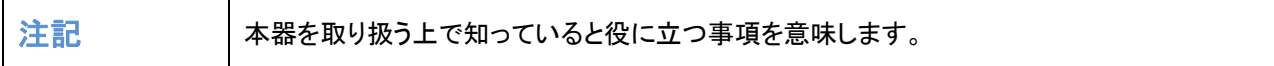

# インストールとアンインストール

# **2-1** 使用環境・注意点

本プログラムは、Microsoft社製のオペレーティングシステムである、Microsoft Windows 10、Microsoft Windows 11 上での使用が可能です。他のオペレーティングシステム上での使用は出来ませんのでご注意ください。 本プログラムの、インストール時には最大約5MB のハードディスク容量が必要になり、運用時にはデータ数に 応じてハードディスク容量が必要になります。容量に十分余裕のある状態でご使用ください。

# **2-2** パソコンの設定について

本プログラムは USB to UART Bridge Controller を用いて、専用の IrDACOM アダプタでパソコンの仮想 COM を 使用します。

USB to UART Bridge Controller は Silicon Laboratories 社の CP2102N を使用しています。

[シリアルポートの設定] ボーレート:921,600 bps、データ:8bit、パリティ:偶数、ストップビット:1

[ドライバーの入手に関して]

下記 Silicon Laboratories 社のホームページより P210x USB Virtual COM Port (VCP) をダウンロードし、 ドライバーをインストールしてください。

日本語サイト : https://jp.silabs.com/developers/usb-to-uart-bridge-vcp-drivers 英語サイト : https://www.silabs.com/products/development-tools/software/usb-to-uart-bridgevcp-drivers

# **2-3** ソフトウェアのインストール

- ご使用になるパーソナルコンピュータに本プログラムをインストールします。以下の方法で作業を進めます。
- 1.理研計器株式会社ホームページにある製品情報ページより、zip ファイル(9000 シリーズ 設定プログラム (MT-9000Series))をダウンロードします。
- 2.zip ファイル内の"setup.exe"ファイルをダブルクリックします。

## **2-4** インストール作業

## 2-4-1 セットアップの起動

setup.exe 起動後にインストール画面が立ちあがります。 ⇒「次へ」ボタンをクリックします。インストールを中止する場合は「キャンセル」を押します。

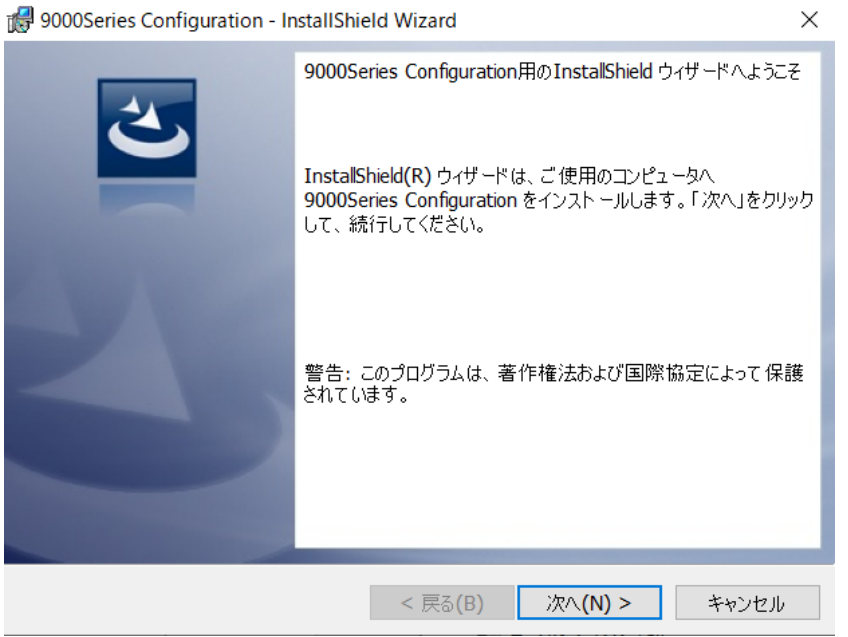

## 注記

▶ ソフトウェア使用許諾契約書の内容を十分ご理解の上、本ソフトウェアのインストールを進めてください。

▶ インストール注意点

本ソフトウェアは Windows システムに各種ドライバーなどのライブラリーが必要で、インストール時に 自動的に組み込み処理が起動されます。しかしシステムライブラリーをインストールする際にアドミニ ストレータ(管理者)権限でのインストールを要求されます。この場合は指示に従い、アドミニストレータで ログオンし、システムライブラリーをインストールしてください。その後システムの再起動を要求されます ので、再起動後に一般ユーザでログオンしなおし、アプリケーションのインストールを行います。 (ライブラリーも、アプリケーションも setup.exe を起動すれば、インストールを行えます。システムフォルダ内 に必要なライブラリーがない場合のみアドミニストレータ権限でのインストールが必要になります。)

## 2-4-2 使用許可の同意

使用許諾の画面が表示されます。

⇒使用許諾誓約書をご同意いただき、インストールを行う場合は「次へ」を押します。インストールを中止 する場合は「キャンセル」を押します。

前の項目を確認する場合は「戻る」を押します。

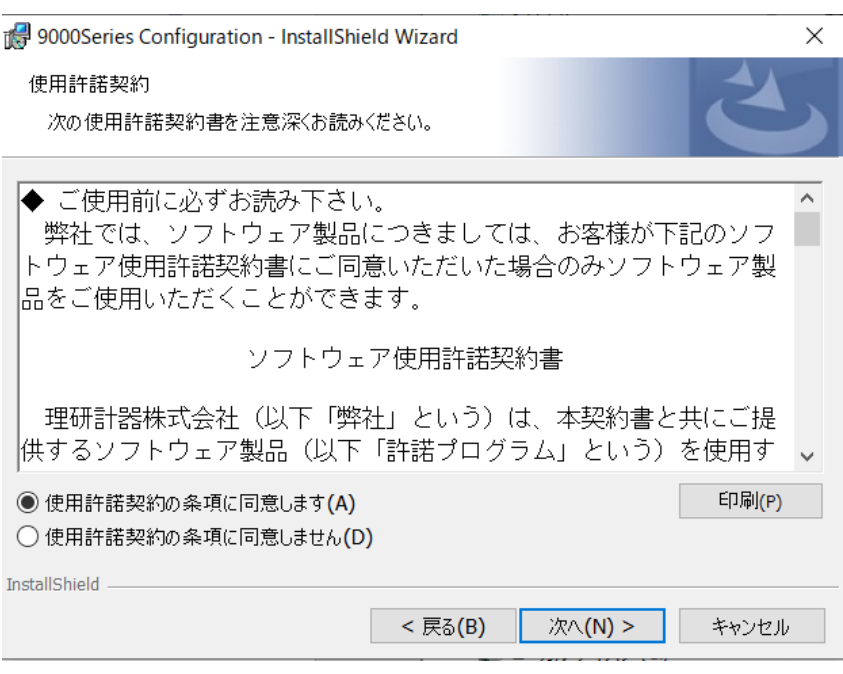

2-4-3 ユーザ情報

ユーザ情報を入力する画面が表示されます。

⇒必要項目を入力のうえ、インストールを行う場合は「次へ」を押します。インストールを中止する場合は 「キャンセル」を押します。

前の項目を確認する場合は「戻る」を押します。

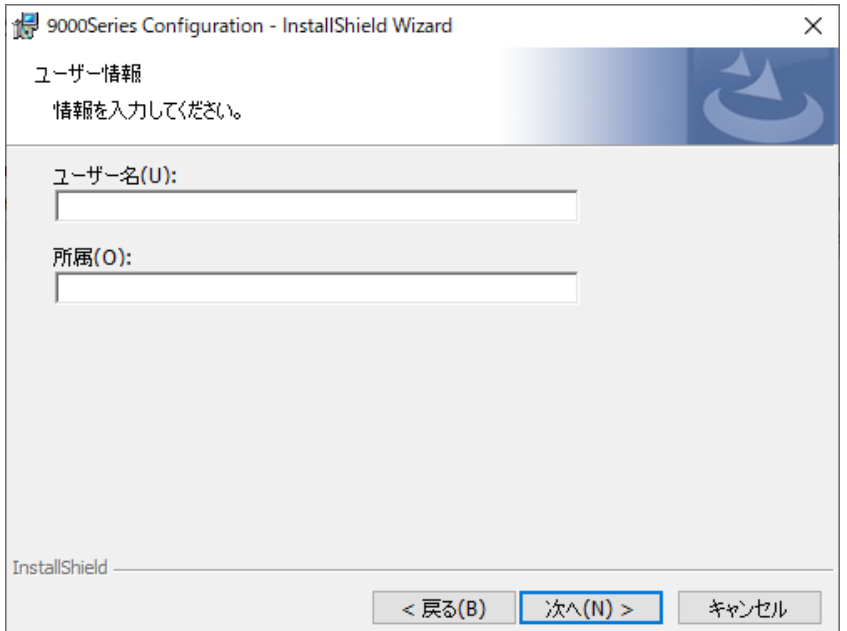

## 2-4-4 インストール先のフォルダ

インストール先のフォルダを表示します(フォルダを変更する場合は「変更」をクリックし、フォルダを指定して ください)。

⇒インストールを行う場合は「次へ」を押します。インストールを中止する場合は「キャンセル」を押します。 前の項目を確認する場合は「戻る」を押します。

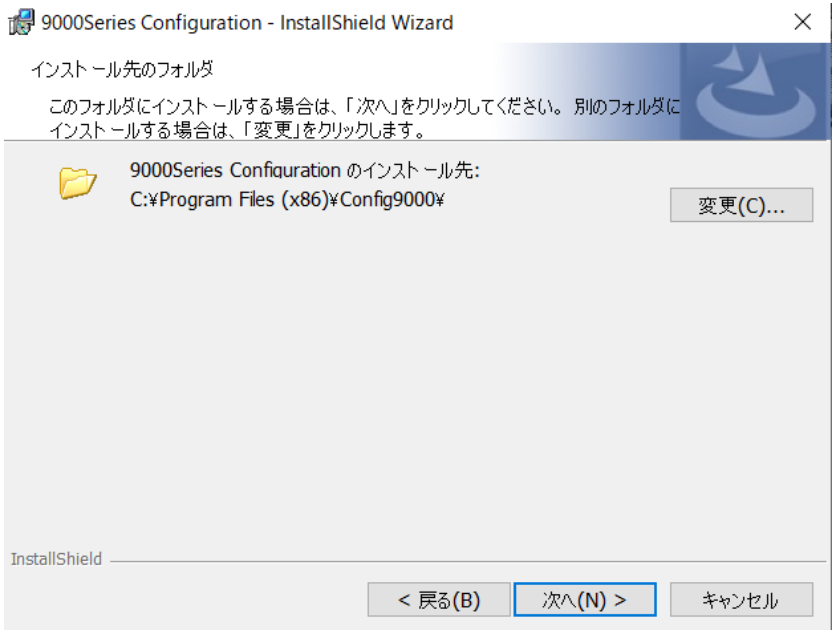

## 2-4-5 セットアップの開始

インストールを行うかの最終確認

⇒インストールを行う場合は「インストール」を押します。インストールを中止する場合は「キャンセル」を押します。 前の項目を確認する場合は「戻る」を押します。

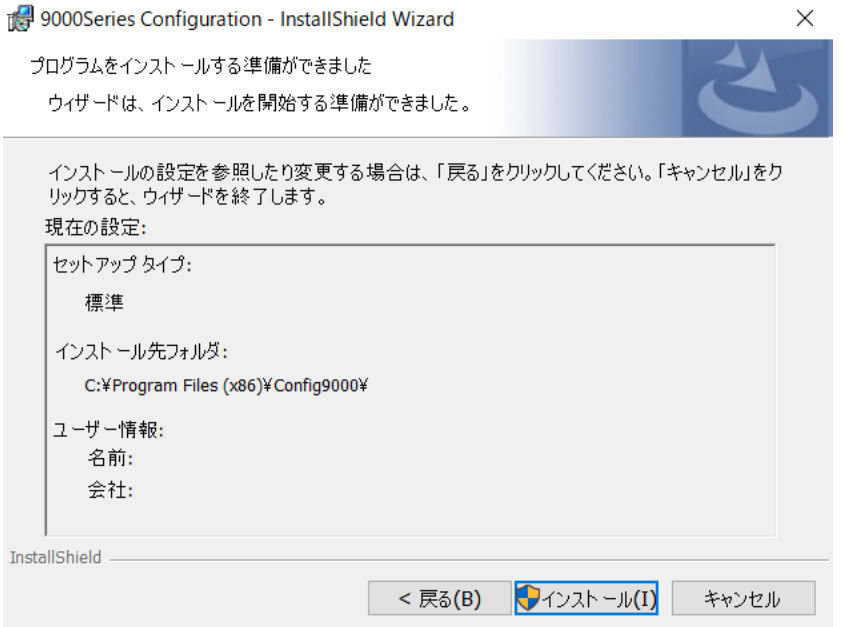

## 2-4-6 完了

インストールが完了したことを表示します。 ⇒「完了」でインストールを完了します。 9000Series Configuration - InstallShield Wizard InstallShield ウィザードを完了しました InstallShield ウィザードは、9000Series Configuration を正常に<br>インストールしました。「完了」をクリックして、ウィザードを終了してく<br>ださい。 InstallShield ウィザードは、9000Series Configuration を正常に

< 戻る(B)

注記

▶ ソフトウェア使用許諾契約書の内容を十分ご理解の上、本ソフトウェアのインストールを進めてください。

キャンセル

完了(F)

 $\times$ 

▶ 再インストールにおける過去データの保存

再インストールを行う場合は、以下の事柄に注意してください。一度アンインストールを行ってから、 再度インストール作業をしてください。運用したあとで、アンインストールを行った場合、ファイルが 完全に消しきれず残っている可能性が有ります。過去データを保存しておきたい場合は、このファイルを 別の場所に保存し、フォルダを消去してください。

▶ インストール注意点

本ソフトウェアは Windows システムに各種ドライバーなどのライブラリーが必要で、インストール時に 自動的に組み込み処理が起動されます。しかしシステムライブラリーをインストールする際にアドミニ ストレータ(管理者)権限でのインストールを要求されます。この場合は指示に従い、アドミニストレータで ログオンし、システムライブラリーをインストールしてください。その後システムの再起動を要求されます ので、再起動後に一般ユーザでログオンしなおし、アプリケーションのインストールを行います。 (ライブラリーも、アプリケーションも setup.exe を起動すれば、インストールを行えます。システムフォルダ内 に必要なライブラリーがない場合のみアドミニストレータ権限でのインストールが必要になります。)

# **2-5** アンインストール作業

使用している Windows により操作方法が異なるため、ご使用環境の取説を参照ください(例:windows10)。 アンインストールは、タスクバーの"スタート"から"設定"をクリックし、その中にある"コントロールパネル"を起動 します。

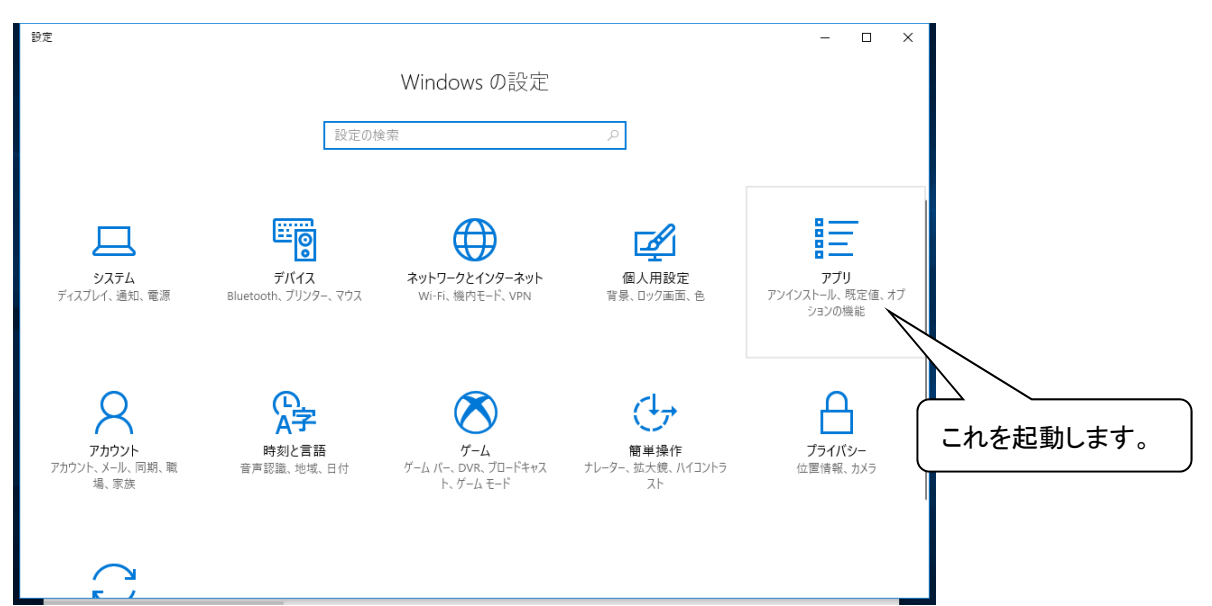

コントロールパネル内の、"アプリ"をクリックし、起動します。 "アプリ"をクリックすると以下の画面が起動します。

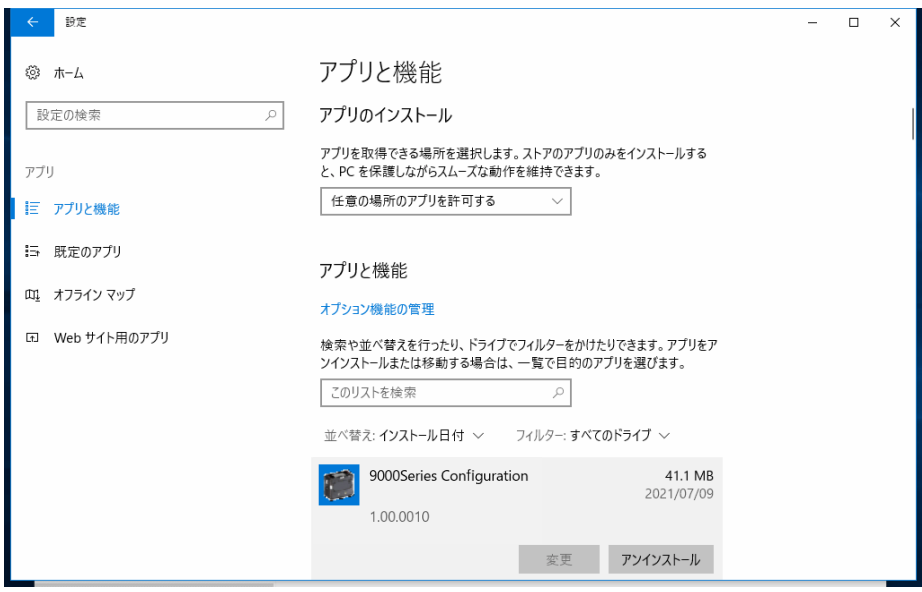

"9000Series Configuration"をクリックします。

"アンインストール"をクリックすると、確認画面が表示されます。

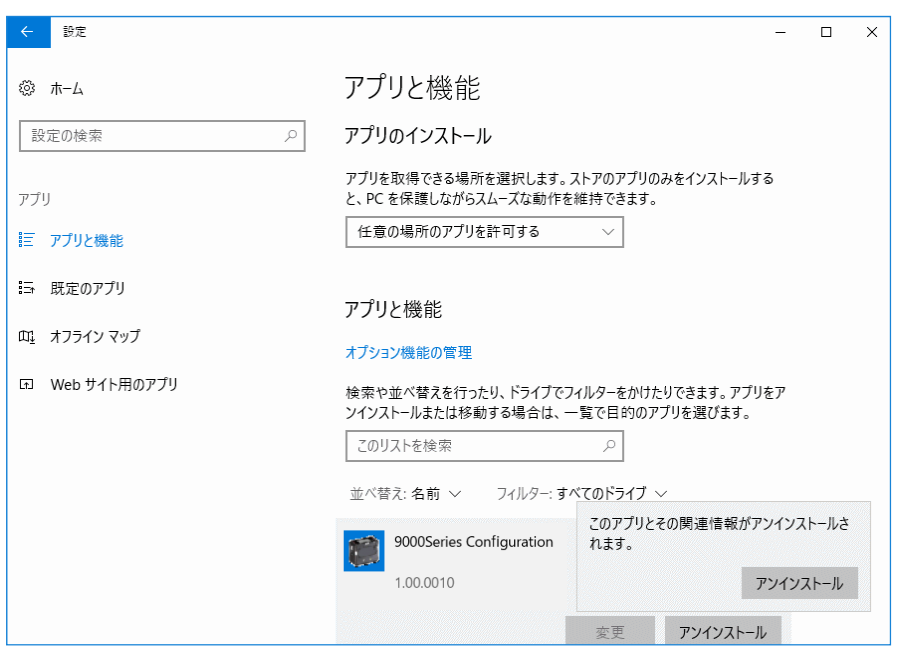

確認画面で再度"アンインストール"をクリックすると、アンインストールを開始します。 ※「ユーザカウント制御」画面が表示されます。「はい」をクリックします。

## 注記

▶ アンインストール中に"共有コンポーネントを削除しますか?"とメッセージが出る場合があります。 "全て削除"を選ぶと、他のアプリケーションに影響を与える場合がありますので、"全て残す"を選択 してください。

# 3 操作方法

デスクトップのショートカット"「9000Series Config」、またはスタートメニューから本ソフトウェアを起動します。

## **3-1** 本体の準備

1.ガス検知器本体とパソコンを USB ケーブルで接続します。

2.起動時のパスワード(3-2 起動時のパスワード入力 を参照ください)を入力し、本ソフトウェアを起動します。 3.ガス検知器本体の電源を起動します。

### 注記

▶USB ケーブルが正しく接続されていない場合や、ドライバーが正常にインストールされていない場合、 ガス検知器本体との通信が正しく行えません。

## **3-2** 起動時のパスワード入力

プログラム起動時にパスワードの入力が必要です。初期値は 0000 です。

- 「OK」 : 入力されているパスワードが一致する場合、本ソフトウェアが起動します。
- 「キャンセル」 : 本ソフトウェアを終了します。

# **3-3** メイン画面

## パスワード入力後、メイン画面が表示されます。

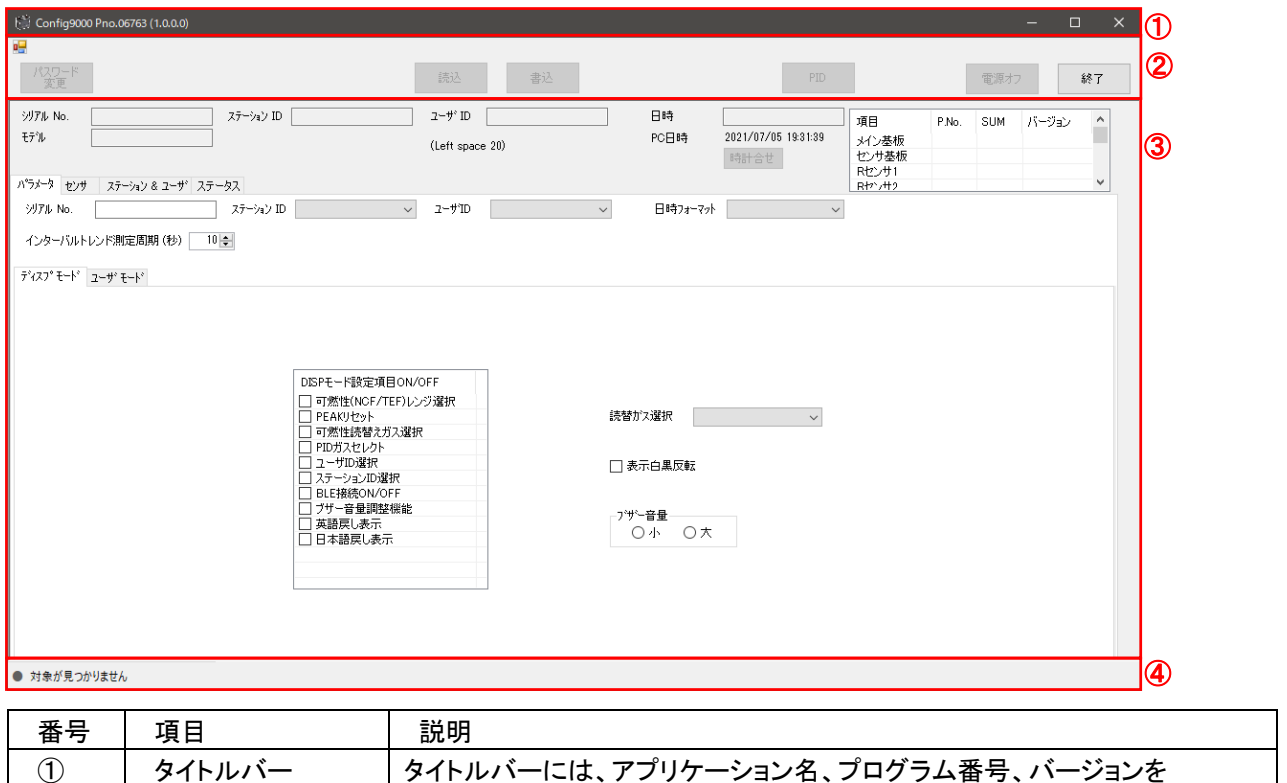

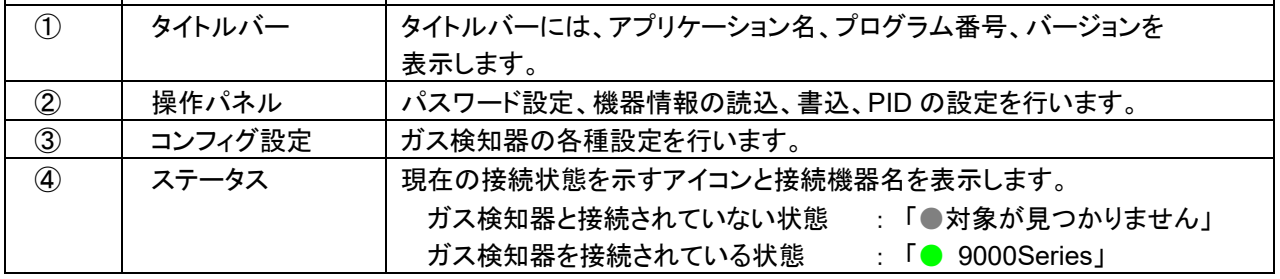

## 3-3-1 操作パネル

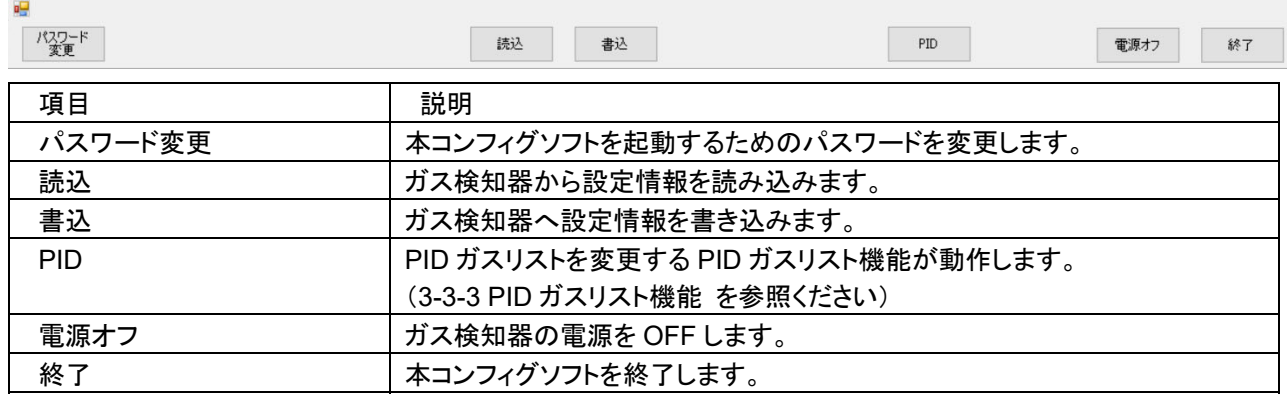

#### **1.** パスワード変更

本コンフィグソフトを起動するためのパスワードを変更します。

【表示】

[パスワード変更] ボタンは、ガス検知器と接続すると実体化して操作が有効となります。

[パスワード変更] ボタンは、ガス検知器と未接続時はグレーアウトして操作が無効となります。 【操作】

[パスワード変更] ボタンを押すと、新しいパスワード入力ダイアログを表示します。 入力欄には、半角英字、数字、記号を入力でき、入力された文字は"\*"に変換されて表示されます。

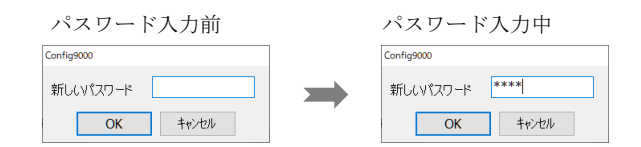

新しいパスワードを入力し、[OK] ボタンを押すとパスワードを変更し、コンフィグ画面に遷移します。 [キャンセル] ボタンを押すと、処理を中断してダイアログを閉じます。

#### **2.** 読込

ガス検知器から設定情報を読み込みます。

【表示】

[読込] ボタンは、ガス検知器と接続すると実体化して操作が有効となります。

[読込] ボタンは、ガス検知器と未接続時はグレーアウトして操作が無効となります。

【操作】

[読込] ボタンを押すと、ガス検知器からステータスの読み込みを開始します。 ガス検知器のステータス読み込み中は、ステータスバーに進捗状況を表示します。 ガス検知器のステータス読み込み中は、ステータスバーに [キャンセル] ボタンを表示します

ガス検知器のステータス読み込み中に、[キャンセル] ボタンを押すと、ステータスの読み込みを 中断します。

ガス検知器のステータス読み込みが終了すると、ステータスバーの進捗状況と"キャンセル"ボタンは 消えます。

#### 注記

▶ご使用の環境や USB ケーブルの相性により、設定値読込後に意図せず通信が切断される可能性が あります。その場合、再度読込を実施してから設定の変更をお願いします。

#### **3.** 書込

ガス検知器へ設定情報を書き込みます。コンフィグ設定(3-3-2 コンフィグ設定)や、PID 設定(3-3-3 PID ガスリスト機能)において変更した設定情報は、本操作を実行するするまでガス検知器には反映されません。

【表示】

[書込] ボタンは、ガス検知器と接続すると実体化して操作が有効となります。 [書込] ボタンは、ガス検知器と未接続時か、「2.読込」を行っていない場合はグレーアウトして操作が 無効となります。

【操作】

[書込] ボタンを押すと、書き込み確認用のダイアログを表示します。

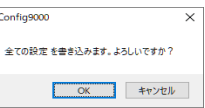

書き込み確認用ダイアログの [OK] ボタンを押すと、ガス検知器へのデータ書き込みを開始します。 書き込み確認用ダイアログの [キャンセル] ボタンを押すと、書き込み処理をキャンセルし、 ダイアログを閉じます。 データ書き込み中は、ステータスバーに進捗を表示します。 データ書き込み中は、ステータスバーに [キャンセル] ボタンを表示します

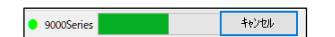

データ書き込み中に、[キャンセル] ボタンを押すと、書き込み処理を中断します。 書き込みが終了すると、ステータスバーの進捗と [キャンセル] ボタンは消え、終了のダイアログを 表示します。

注記

- ▶ 書き込みを行った場合、「読込」を実施して設定値が正しく変更されたことを確認してください。
- ▶ ガス検知器と一瞬でも接続が解除された場合、[書込]ボタンがグレーアウトして操作が無効となります。 その場合は再度[読込]から操作をやり直してください

### **4. PID**

PID ガスリストを変更する PID ガスリスト機能が動作します(3-3-3 PID ガスリスト機能 を参照ください)。

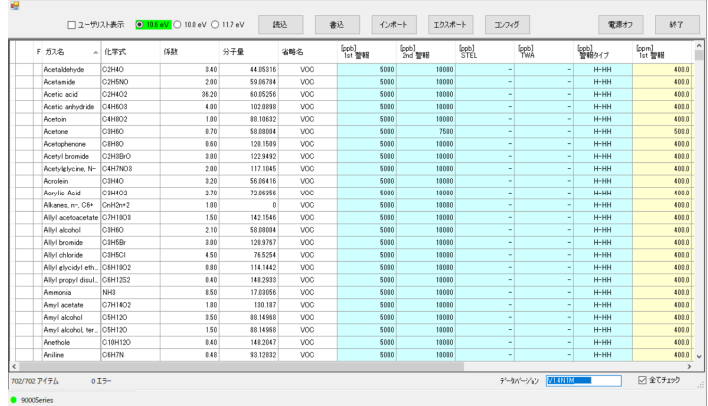

## **5.** 電源オフ

ガス検知器の電源を OFF します。

**6.** 終了

本コンフィグソフトを終了します。

## 3-3-2 コンフィグ設定

#### ガス検知器の各種設定を行います。

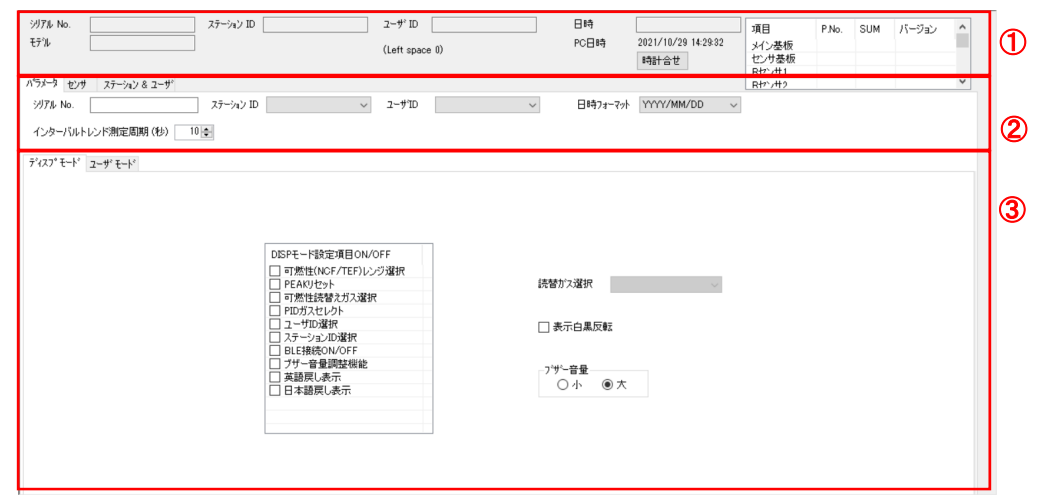

## $\bullet$  9000Series

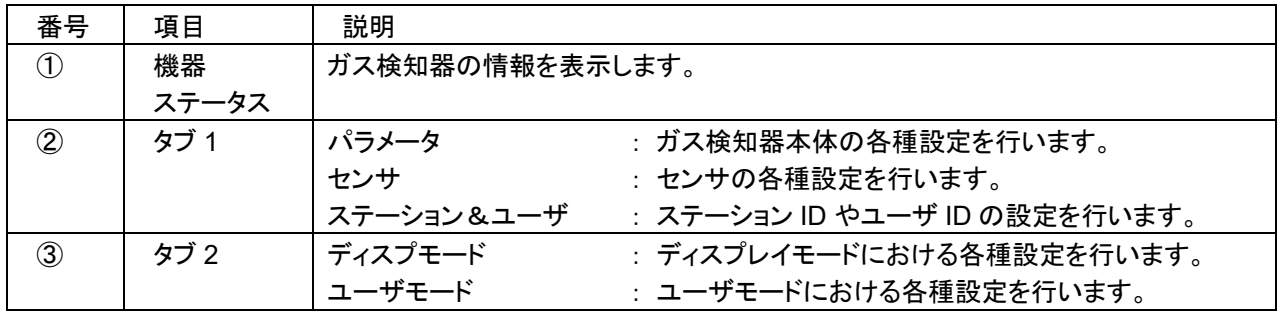

## 注記

▶ コンフィグ機能を使用する場合、ガス検知器と接続後、必ず読込処理を行ってから設定値を変更して ください。

## **1.** 機器ステータス

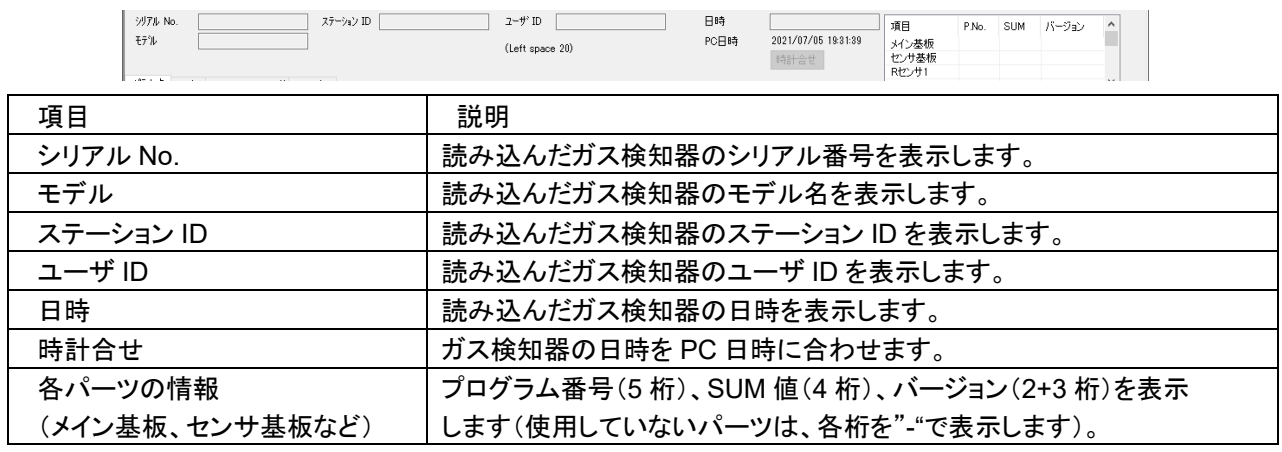

#### 注記

▶ ガス検知器のデータ読み込み前は、表示は未入力になります。

## **2.** タブ **1**(パラメータ)

ガス検知器本体の各種設定を行います。

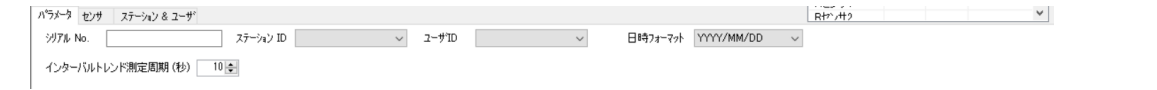

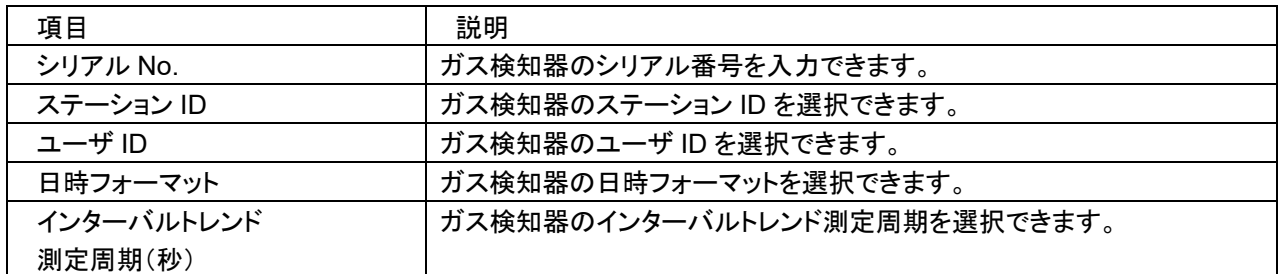

### <シリアル **No.**>

【表示】

ガス検知器のシリアル No.が表示されます(ガス検知器のデータ読み込み前は、表示は未入力と なります)。

【操作】

シリアル No.は、半角英字、数字、記号で最大 20 文字までの入力ができます。

入力されたシリアル No.が 20 文字に満たない時には、残りの文字数が半角スペースで埋められます。

#### <ステーション **ID**>

#### 【表示】

ガス検知器、または CSV ファイルから読み込んだステーション ID リストを表示します(ガス検知器の データ読み込み前は、表示は未選択になります)。

【操作】

ID データの読み込み後は、ドロップダウンリストをクリックすると、読み込んだ ID リストを表示します。

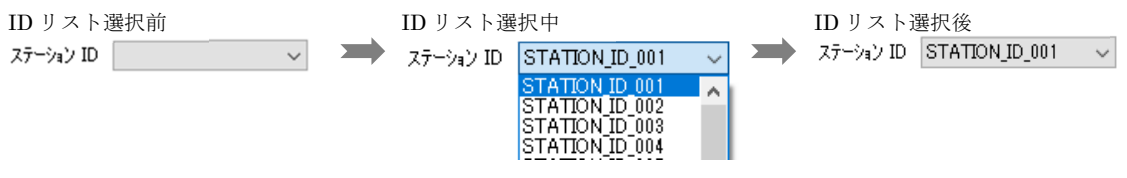

ドロップダウンリストからステーション ID を選択できます。 ID リスト表示中に、ドロップダウンリストの外をクリックすると、処理がキャンセルされます。

注記

▶ ガス検知器のデータ読み込み後も、ステーション ID リストの読み込み前は、表示は未選択になります。

▶ ステーション ID リストの読み込み前は、ドロップダウンリストをクリックしても、選択項目は表示されません。

▶ ID リストの読込みは「4. タブ 1(ステーション&ユーザ)」で行えます。

<ユーザ **ID**>

【表示】

ガス検知器、または CSV ファイルから読み込んだユーザ ID リストを表示します(ガス検知器のデータ 読み込み前は、表示は未選択になります)。

【操作】

ID データの読み込み後は、ドロップダウンリストをクリックすると、読み込んだ ID リストを表示します。

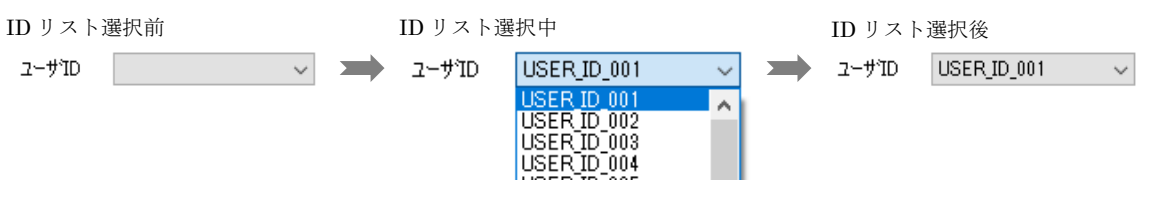

ドロップダウンリストからユーザ ID を選択できます。

ID リスト表示中に、ドロップダウンリストの外をクリックすると、処理がキャンセルされます。

#### 注記

▶ ユーザ ID リストの読み込み前は、ガス検知器のデータ読み込み後も表示は未選択になります。

▶ ユーザ ID リストの読み込み前は、ドロップダウンリストをクリックしても、選択項目は表示されません。

**▶ ID リストの読込みは「4. タブ 1(ステーション&ユーザ)」で行えます。** 

#### <日時フォーマット>

【表示】

 ガス検知器の日付フォーマットが表示されます(ガス検知器のデータ読み込み前は、表示は 日本語 OS の場合:YYYY/MM/DD / その他言語 OS の場合:MM/DD/YYYY になります)。 【操作】

日付フォーマットをクリックするとドロップダウンリストが表示されます。設定値の選択項目は 〔DD/MM/YYYY, MM/DD/YYYY, YYYY/MM/DD〕の 3 種類です。

通常時 フォーマットリスト選択中

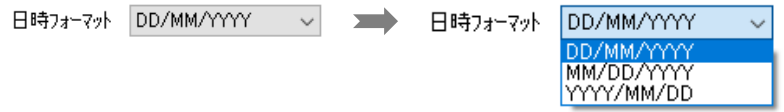

ドロップダウンリストから日付フォーマットを選択、クリックすると日付フォーマットが変更されます。 日付フォーマットリスト表示中に、ドロップダウンリストの外をクリックすると、変更がキャンセルされます。

## <インターバルトレンド周期(秒)>

【表示】

 ガス検知器のインターバルトレンド周期が表示されます(ガス検知器のデータ読み込み前は、 表示は"300"となります)。

#### 【操作】

設定値を変更すると、インターバルトレンド周期が変更されます。 設定値の選択項目は 〔10・20・30・60・180・300・600〕 の 7 種類です。 設定値はスピンボタンまたは、直接数値を入力して変更することができます。 設定可能な周期以外の数値を入力すると、近似の設定値に変換されます。

## **3.** タブ **1**(センサ)

センサの各種設定を行います。

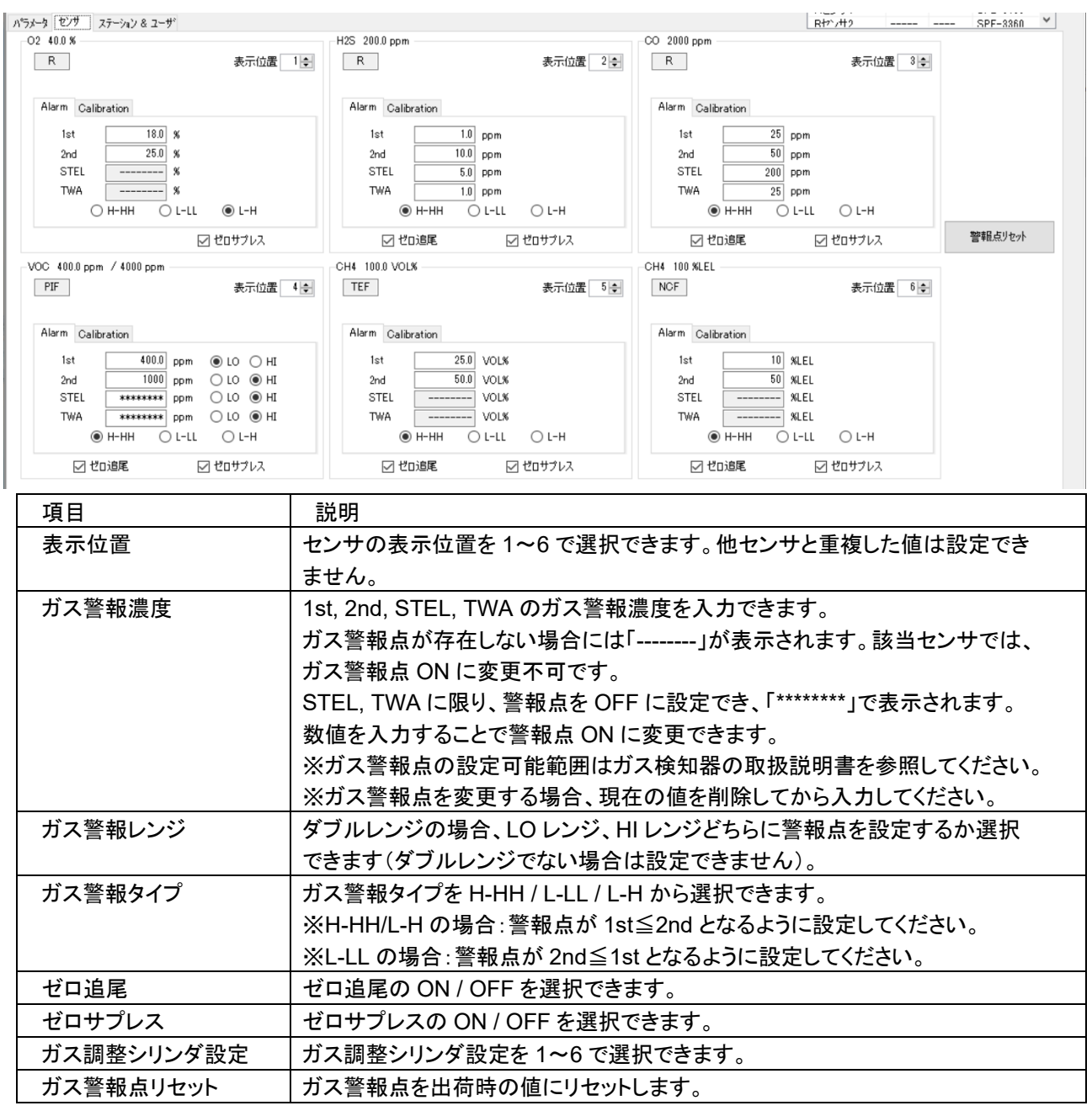

## 注記

▶ ガス検知器のデータ読み込み前は、表示は未入力になります。

▶ ガス警報点リセットは、出荷時の設定と搭載センサの仕様が異なる場合、使用できません。ガス警報 リセットを行うと「失敗しました」と表示されます。

## **4.** タブ **1**(ステーション&ユーザ)

ステーション ID やユーザ ID の設定を行います。

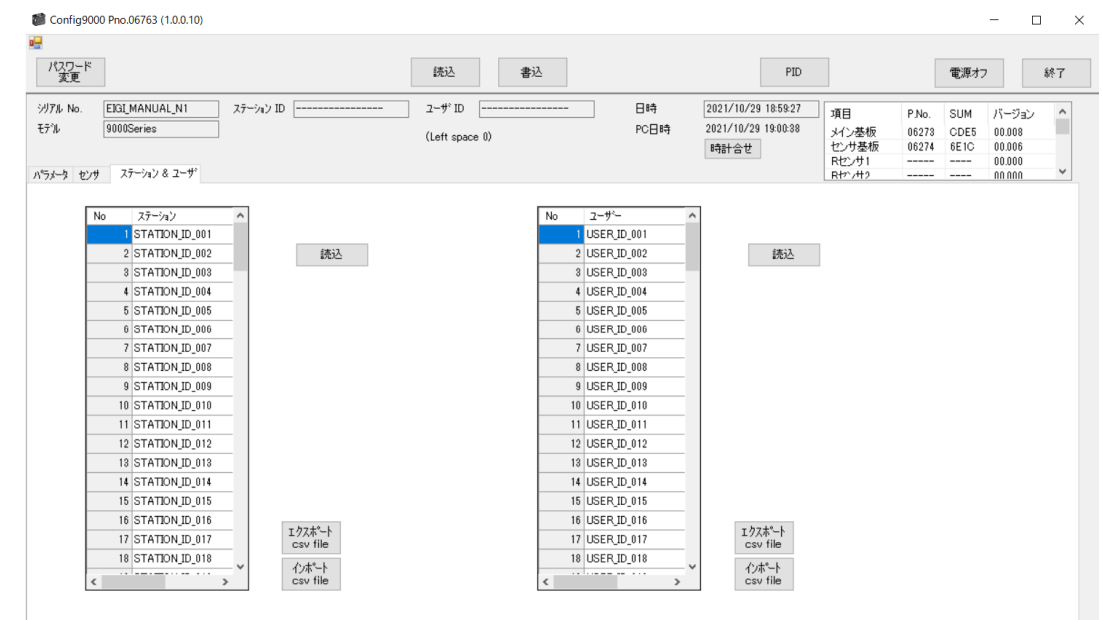

9000Series 項目 こうしん こうしん 説明 読込 オンナンストランストデータを読み出します。 エクスポート キング 素示されているリストデータを CSV で保存します。 インポート リストデータを CSV のデータから読み込み、変更することができます。

## 注記

▶ ガス検知器のデータ読み込み後は [読込] ボタンが表示され、[インポート csv file] ボタンが有効になり ます。

ID リストのデータ読み込み後は、ID リストが表示され [エクスポート csv file] ボタンが有効になります。 (ガス検知器のデータ読み込み前は、各 ID リストと [読込] ボタンが表示されず、また [エクスポート csv file] [インポート csv file] ボタンは無効になります)

## **5.** タブ **2**(ディスプレイモード)

ディスプレイモードにおける各種設定を行います。

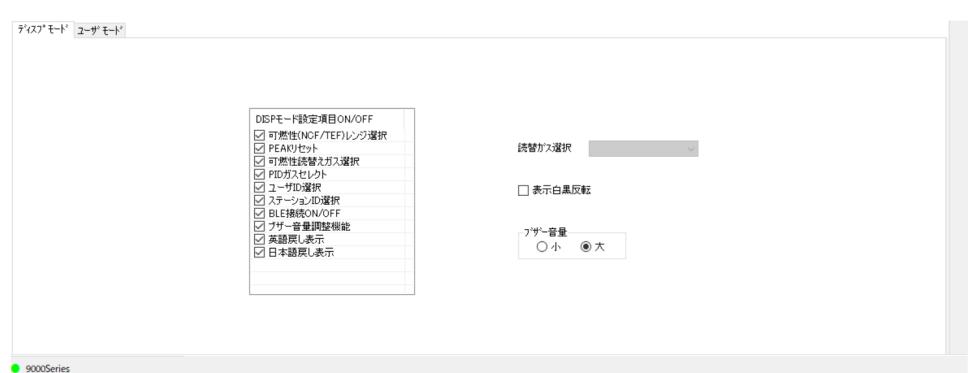

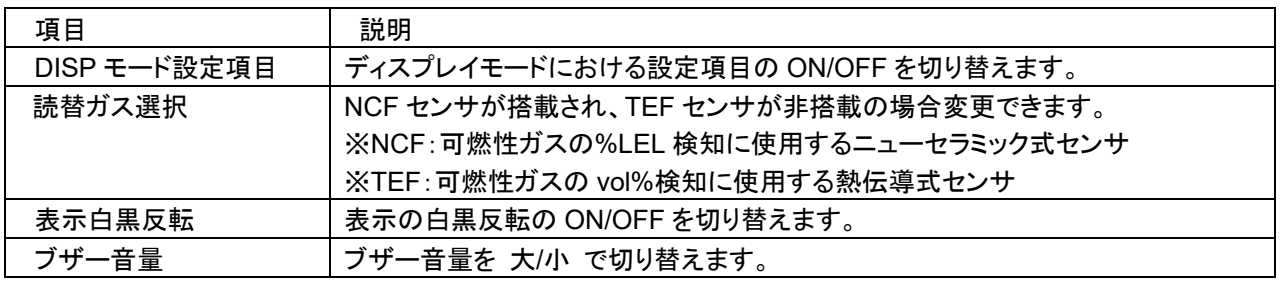

## **6.** タブ **2**(ユーザモード)

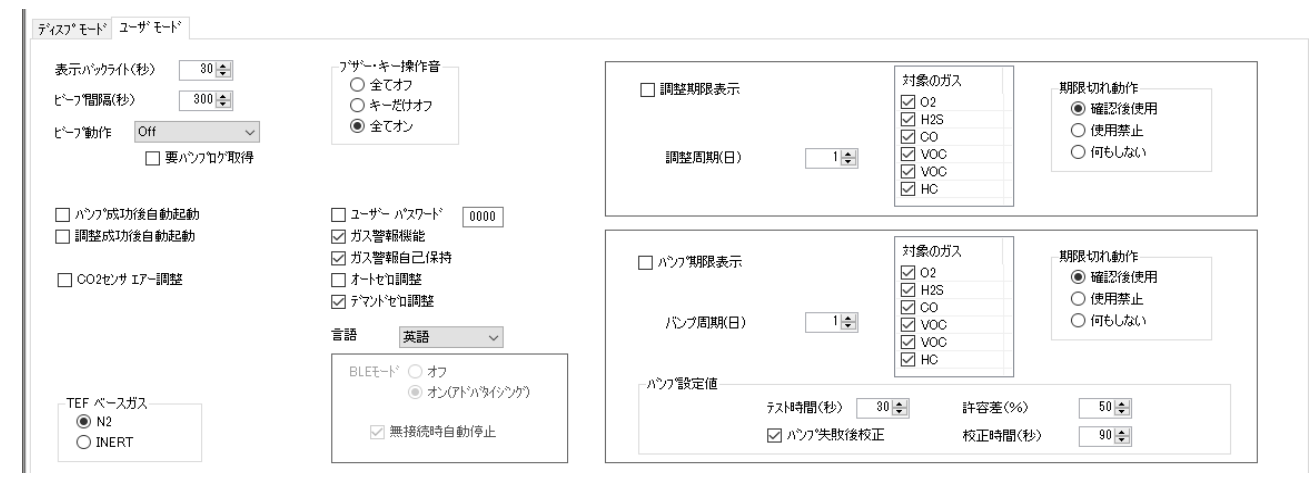

#### 各項目の動作説明はガス検知器本体の取扱説明書をご確認ください。

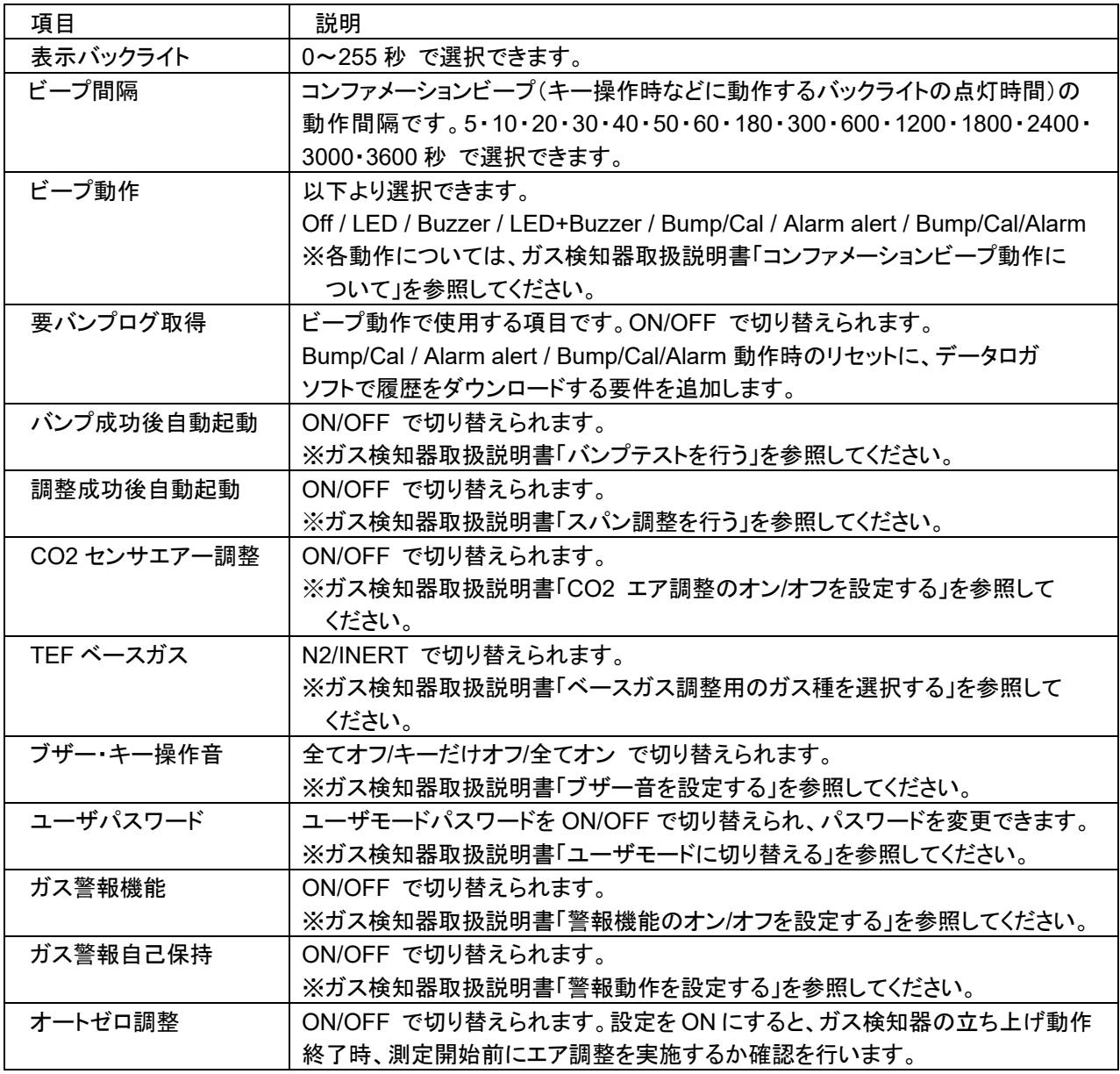

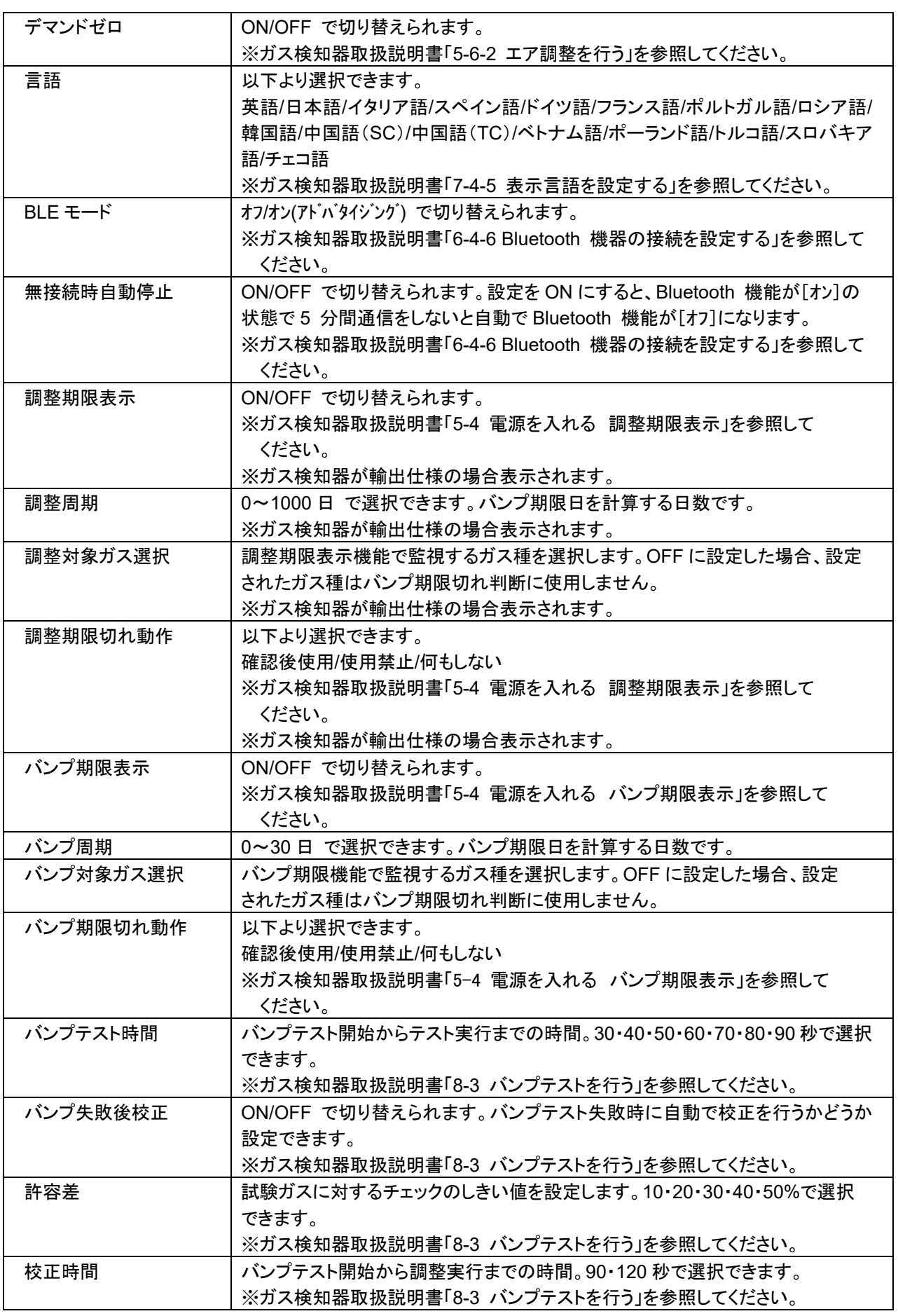

## 3-3-3 PID ガスリスト機能

操作パネルにおいて、[PID]をクリックすると、PID ガスリスト機能が動作します。 本機能では、PID ガスリストを変更することができます。 PID センサを搭載していなくても操作はできますが、書き込みを行っても動作に反映されません。

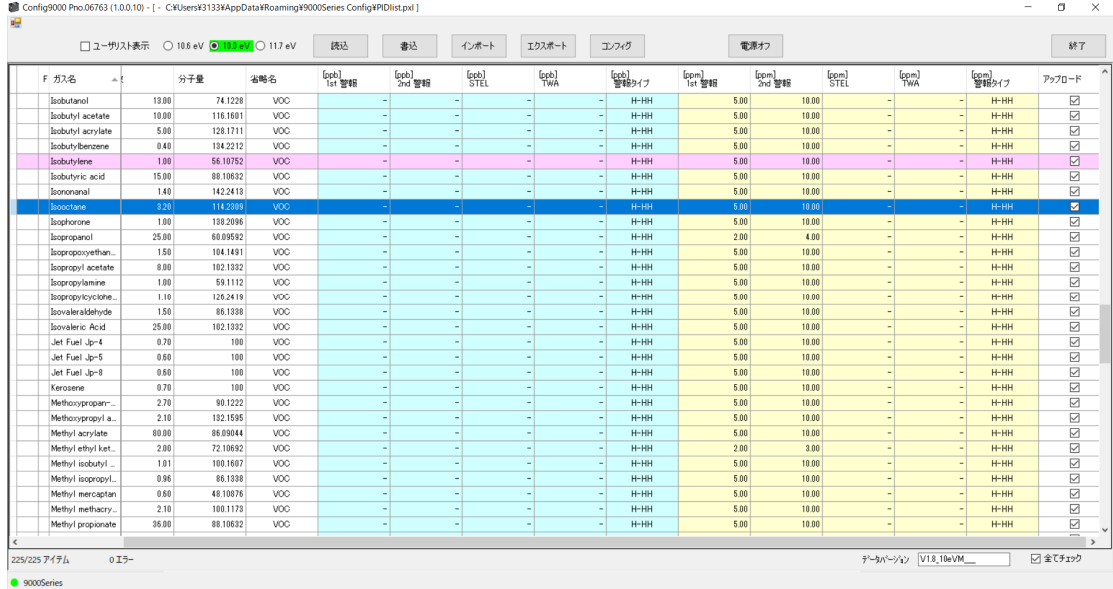

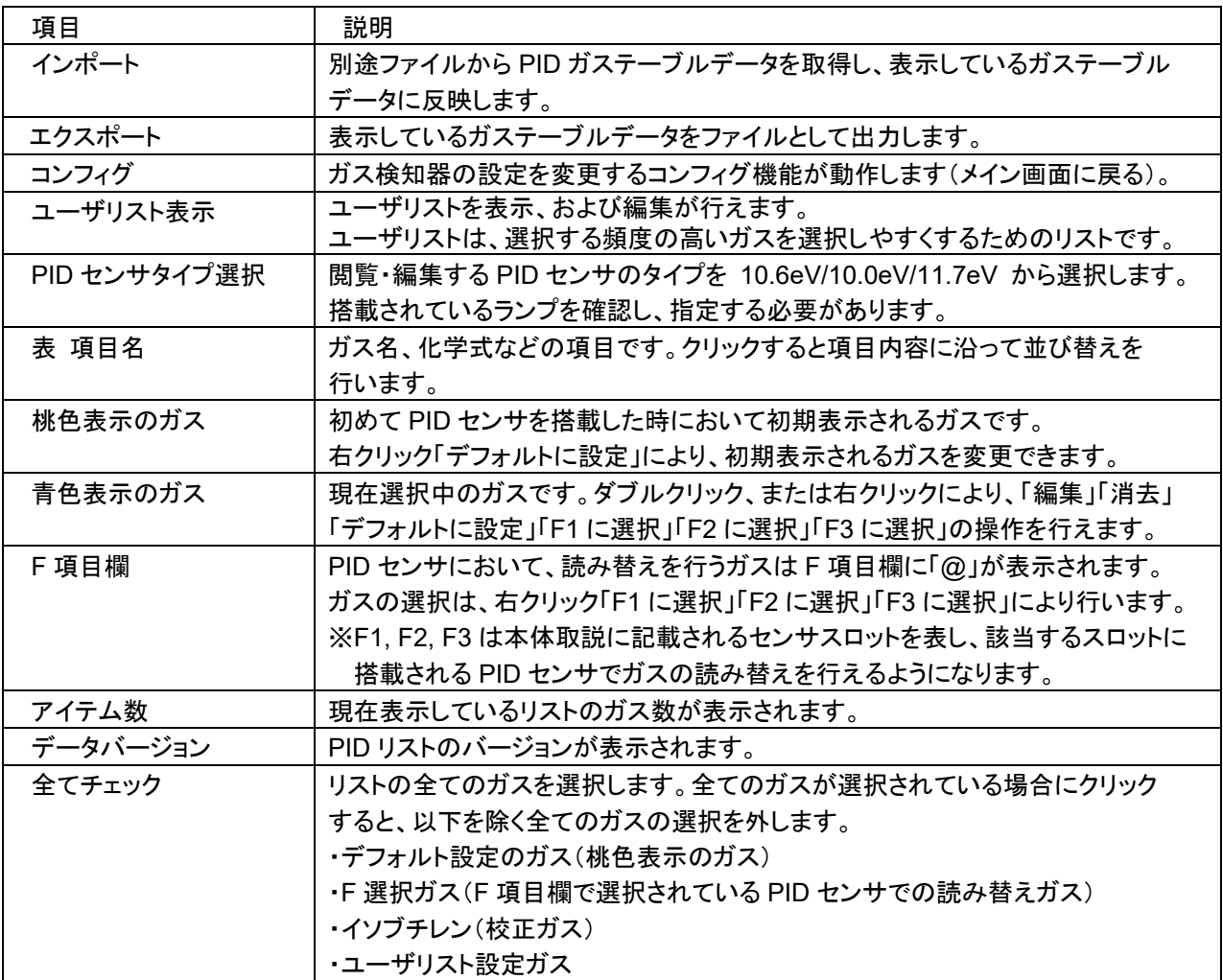

#### 注記

▶ 読込を行う前に表示されるリストは PC に保存されている値であるため、ガス検知器内のデータを 編集したい場合は、必ず設定値入力前に読込を行ってください。

## **1.** インポート

別途ファイルからガステーブルデータを取得し、表示しているガステーブルデータに反映します。 ファイルを選択し、 [開く] を押してください。

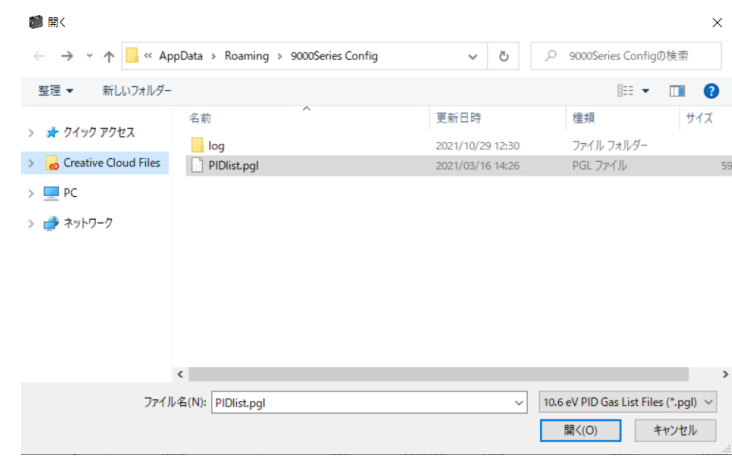

反映時に以下の確認が表示されます。

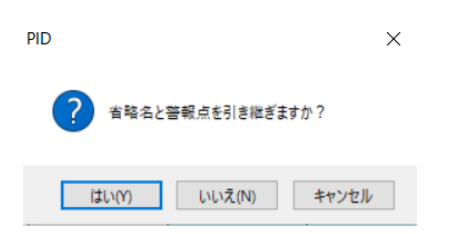

[はい] を押すと、省略名と警報点を含む内容がガステーブルデータに反映されます。 [いいえ] を押すと、省略名と警報点を除く内容がガステーブルデータに反映されます。 [キャンセル] を押すと、ガステーブルデータへの反映が中止されます。

## **2.** エクスポート

表示しているガステーブルデータをファイルに出力します。

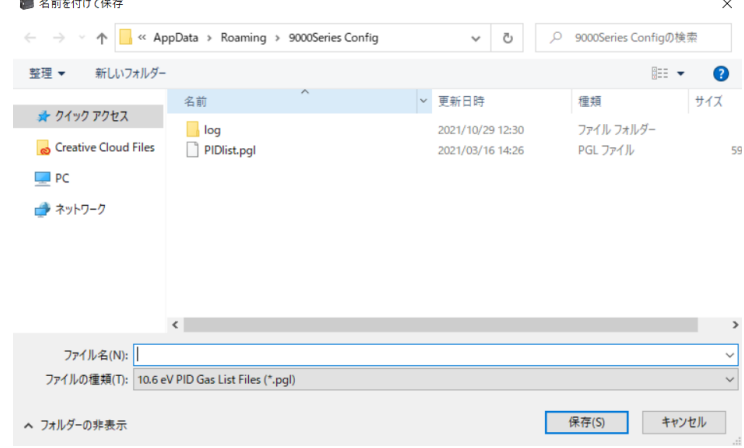

## **3.** ユーザリスト表示

 ユーザリストは、選択する頻度の高いガスを選択しやすくするためのリストです。最大 30 種類まで 設定することができます。ユーザリスト表示にチェックを入れると表示されます。

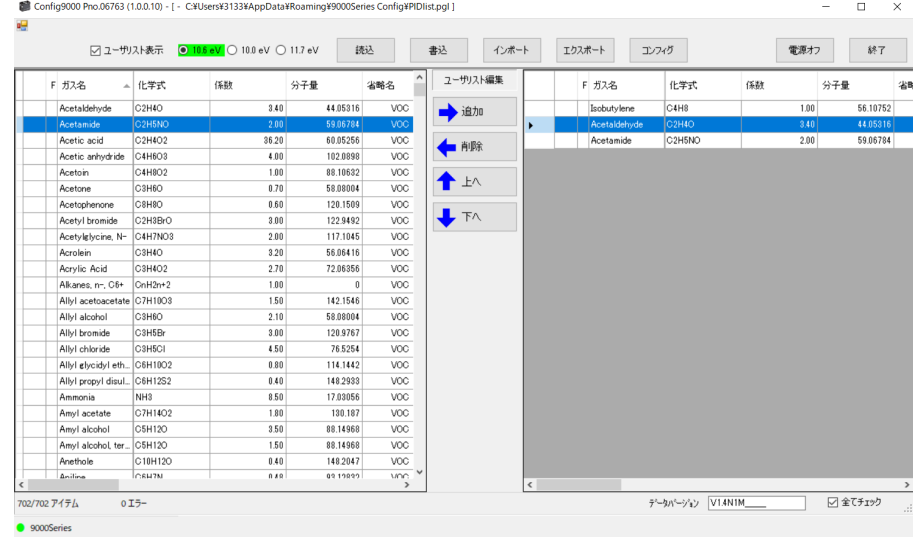

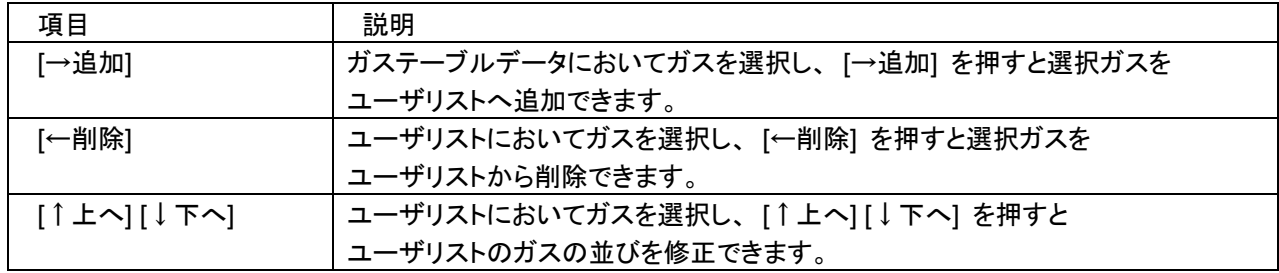

## 注記

▶ 校正ガスであるイソブチレンは自動でユーザリストに登録され、削除することはできません。

## **4.** 青色表示のガス

ダブルクリック、または右クリックにより、青色表示のガスの各種操作を行うことができます。

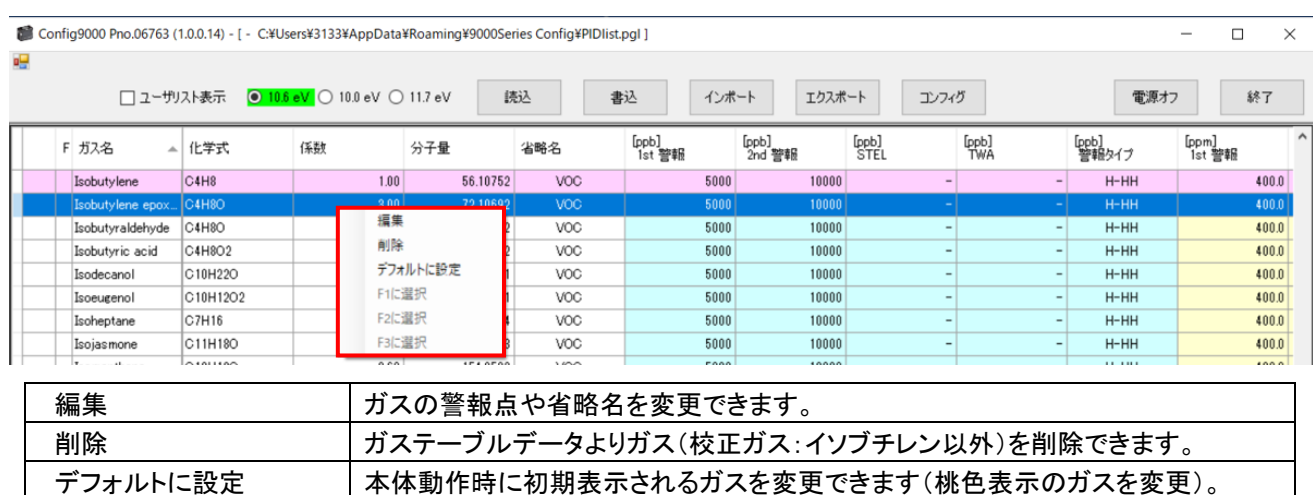

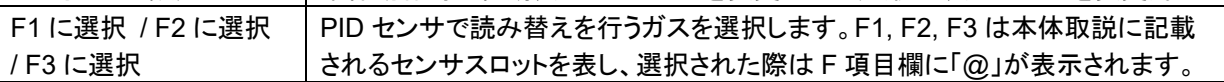

編集をクリックすることで、ガス詳細を表示し、ガスの警報点や省略名を変更できます。

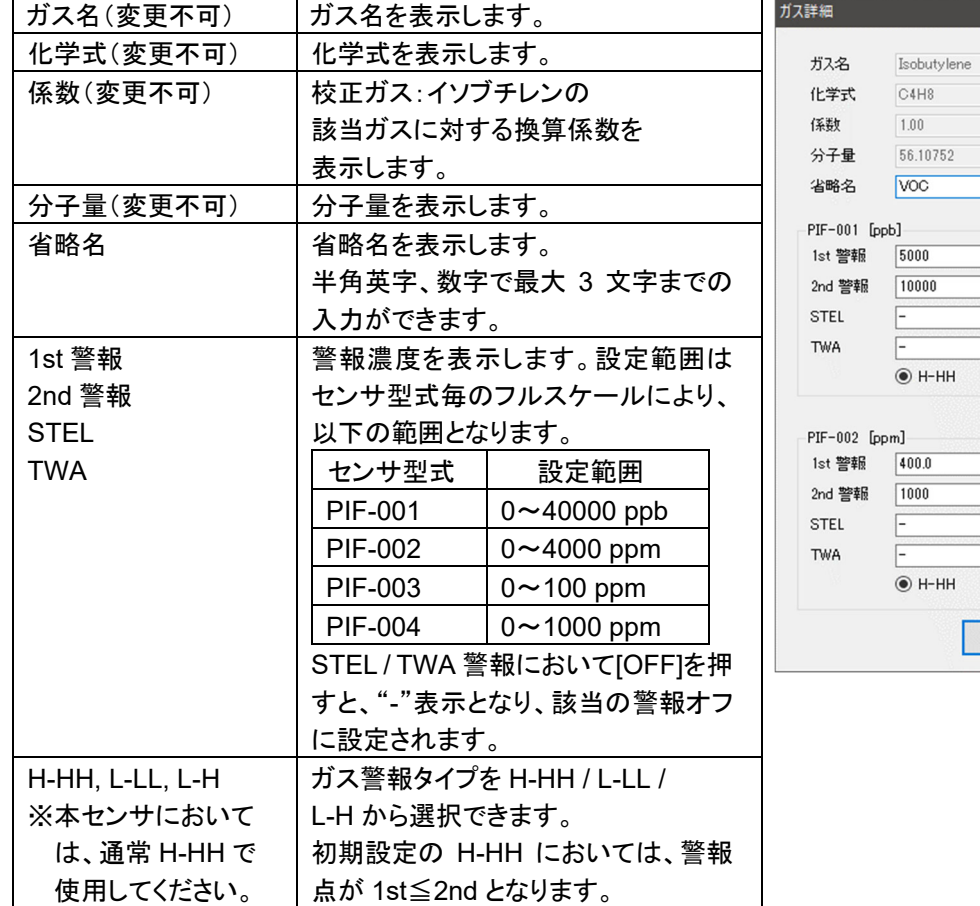

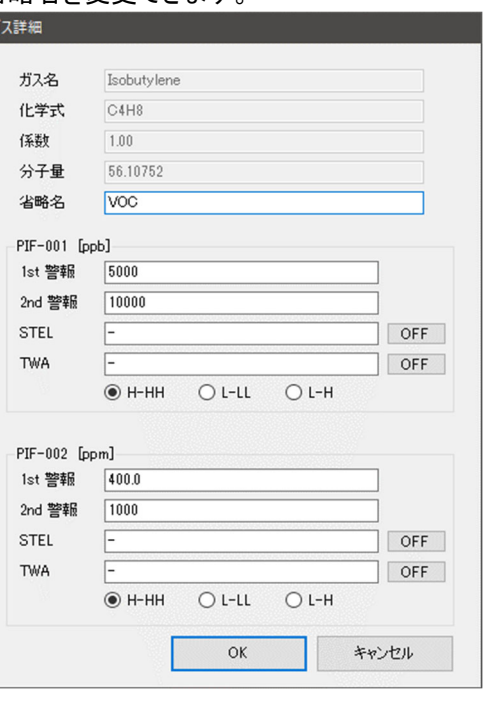

# 使用上の注意点

本プログラムをご使用の場合は、以下の項目について十分配慮するようお願いします。

- ① データ受信時は、適切な USB ケーブルで接続してください。
- ② 受信中は、同時に他のアプリケーションでも同じような操作をするようなことは避けてください。
- ③ 本プログラムを強制終了しないでください(Ctrl + Alt + Del での操作など)。 本プログラムは終了処理時に設定パラメータを保存し、次回起動時に備えます。そのため、 強制終了した場合は、次回起動に障害をもたらす可能性があります。
- ④ データファイルを直接書きかえることはしないでください。

トラブルシューティング

このトラブルシューティングは、すべての不具合の原因を記載したものではありません。よく発生する不具合の 原因究明の手助けとなるものを簡単に記載しています。

ここに記載されていない症状や対策を行っても復旧しない場合は、販売店または最寄りの弊社営業所まで ご連絡ください。

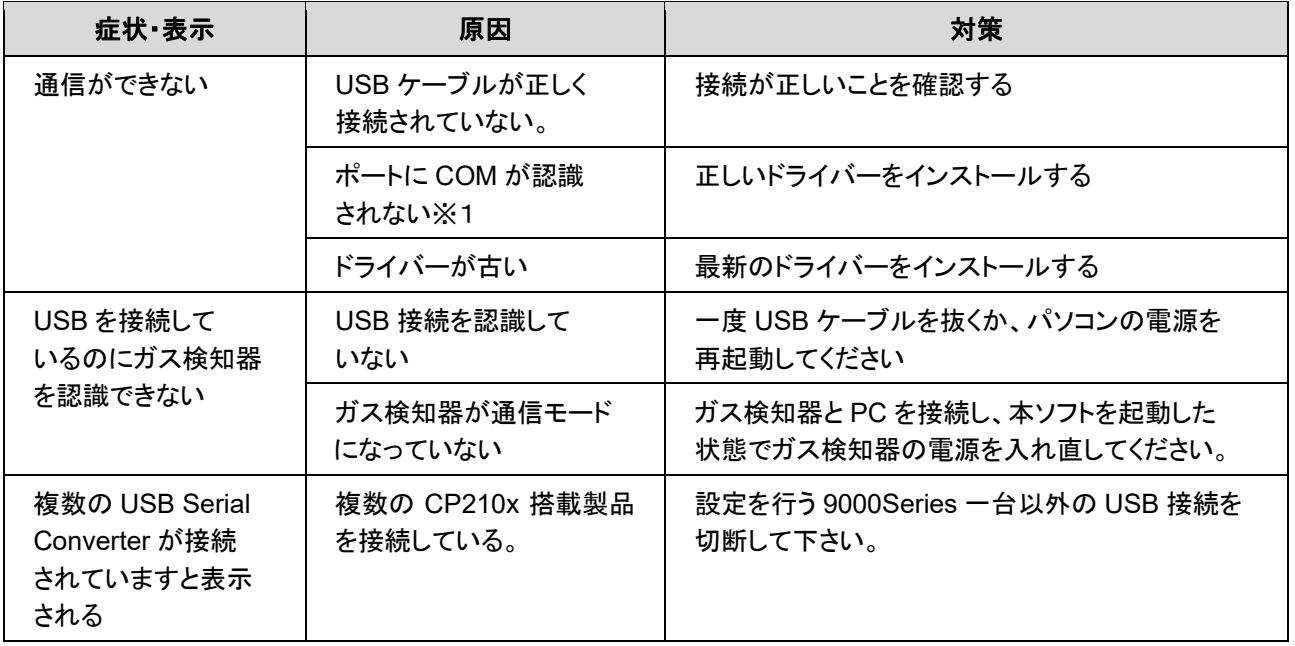

※1 デバイスマネージャーを起動し、ポート(COM と LPT)に「Silicon Labs CP210x USB to UART Bridge (COM 番号)」が表示されていることを確認してください。上記対策でも直らない場合は、弊社サービスへ ご連絡ください。

# ソフトウェア機能諸元

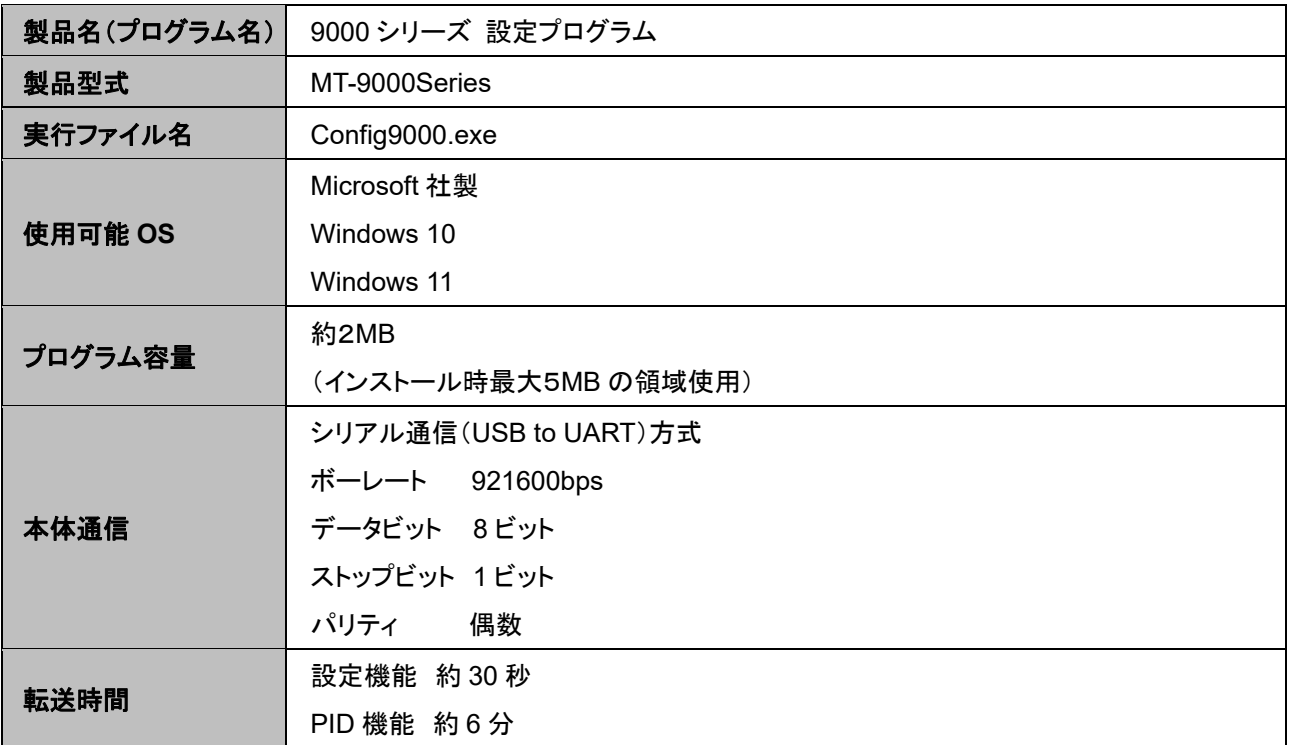

# 改訂履歴

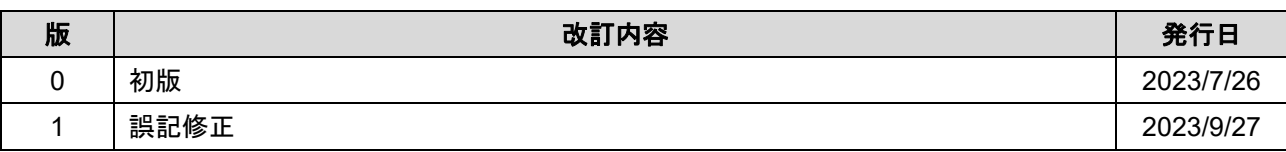